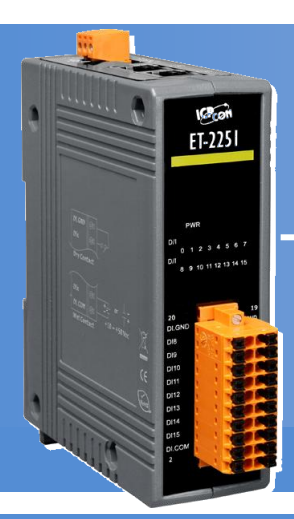

# **Quick Start** *for ET-2251 Module*

**English / Nov. 2015 / Version 1.0**

# **What's in the Shipping Package?**

The package includes the following items:

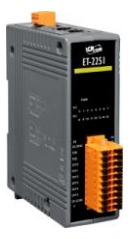

#### **O** ET-2251 Module **Q** Quick Start Guide (This Document) **C** Companion CD

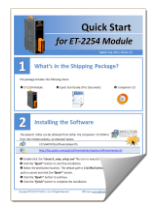

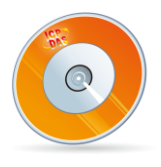

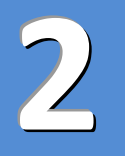

**1**

### **Installing the Software**

The eSearch Utility can be obtained from either the companion CD-ROM or from the ICPDAS website, as indicated below:

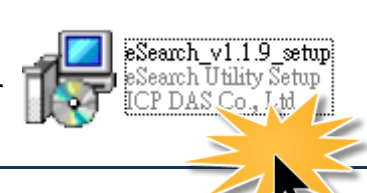

CD:\NAPDOS\software\eSearch\Windows\

<http://ftp.icpdas.com/pub/cd/6000cd/napdos/software/esearch/windows/>

- Double-click the **"eSearch\_vxxx\_setup.exe"** file icon to execute the driver installation.
- Click the **"Next>"** button to start the installation.
- Select the destination location. The default path is **C:\ICPDAS\eSearch**. Verify that the destination path is correct and click the **"Next>"** button.
- Click the **"Next>"** button to continue.
- Click the **"Finish"** button to complete the installation.

# **Pin Assignments and Wiring Notes**

#### **Pin Assignments:**

**3**

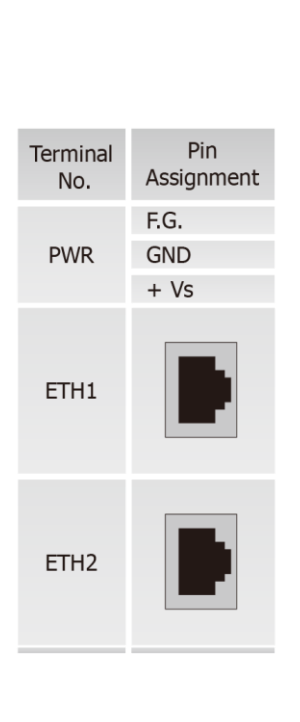

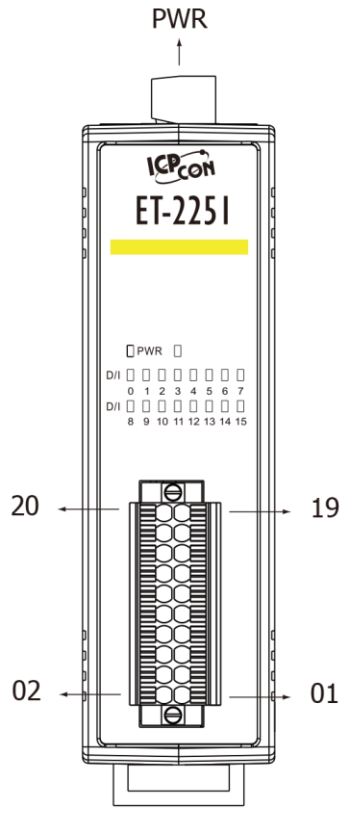

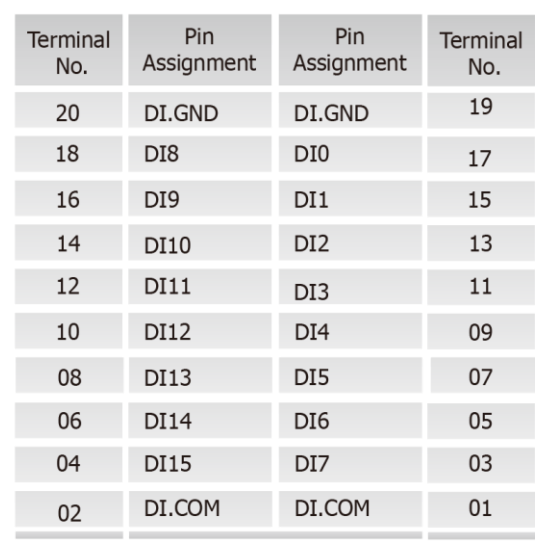

#### **Wire Connections:**

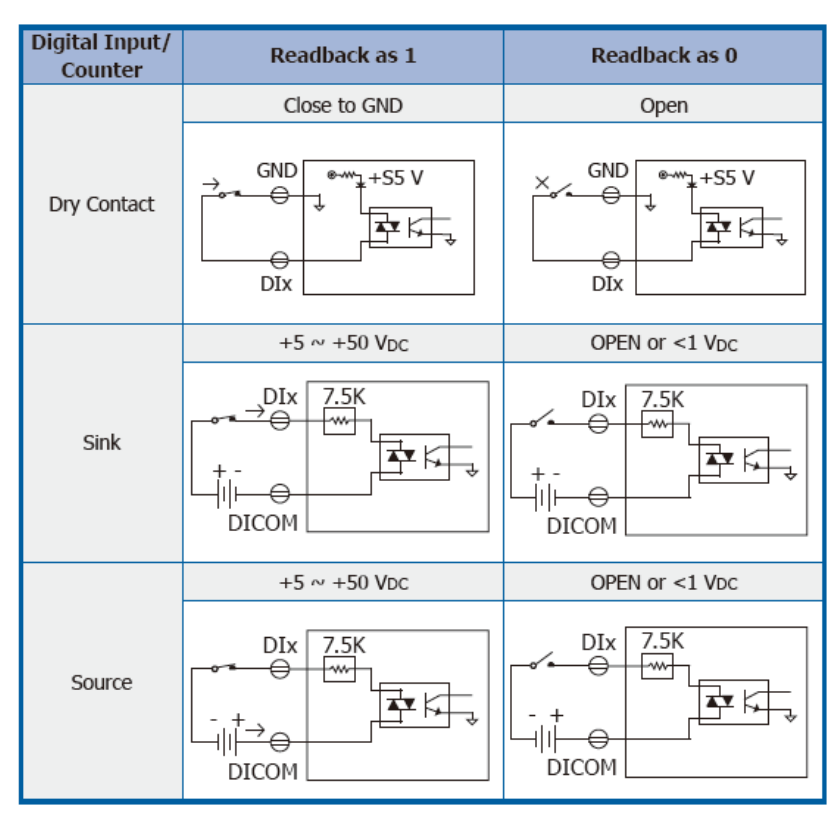

### **DI Modbus Addresses 4**

#### The nDI parameters in the following Modbus Address Tables are as follows:

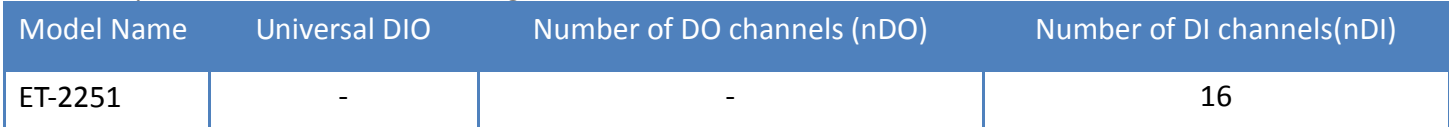

#### **(0xxxx) DO Address:**

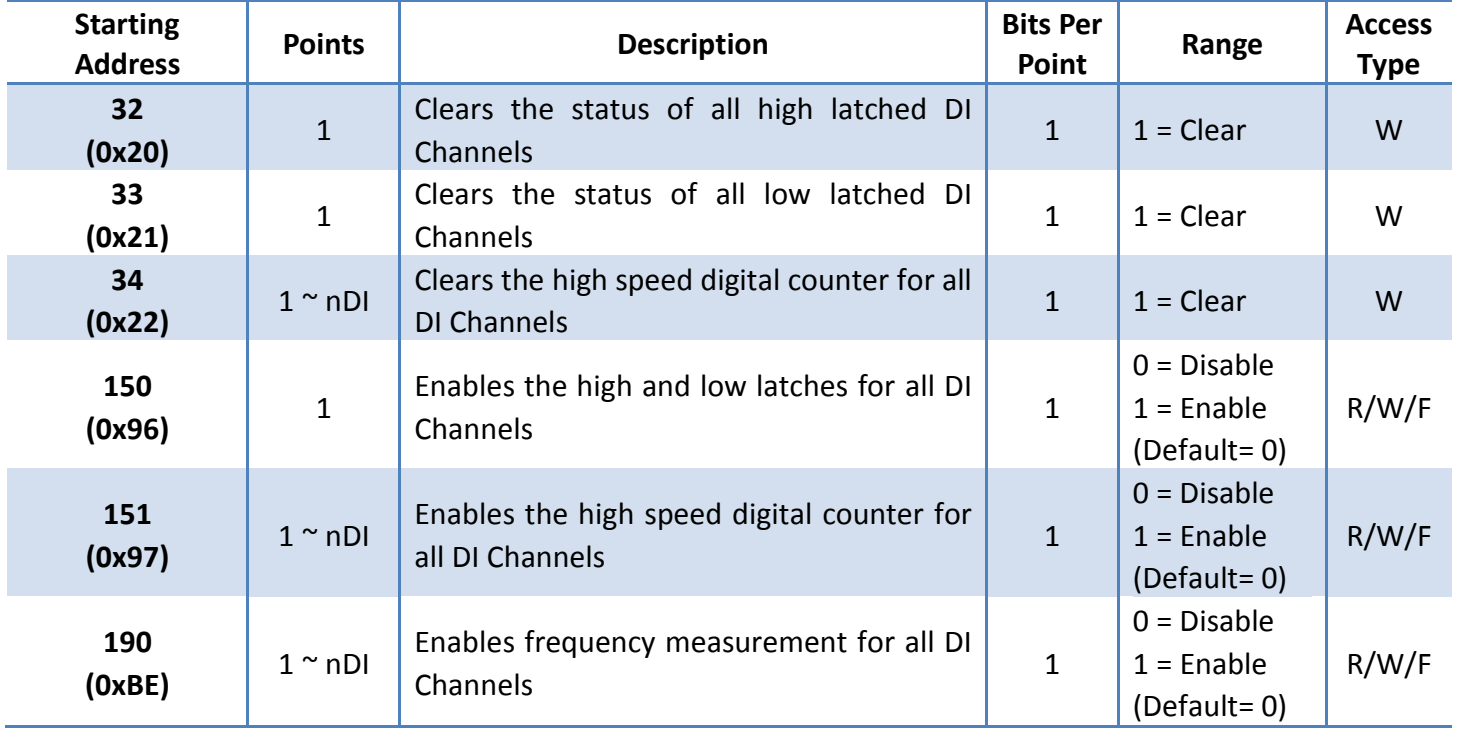

"**R**": Read, "**W**": Write, "**F**": Settings are recorded in flash by default

#### **(1xxxx) DI Address:**

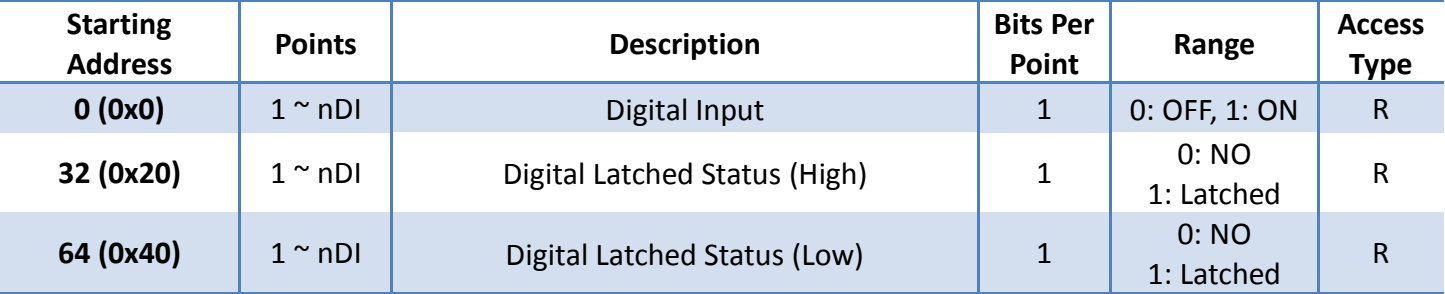

**"R"**: Read

Í

For detailed information related to DI Modbus Addresses, refer to Section 6.3 "Modbus Register Table" in the ET-2200 User Manual, which can be found at: CD:\NAPDOS\ET2200\document\ <http://ftp.icpdas.com/pub/cd/6000cd/napdos/et2200/document/>

### **Connecting the Power and the Host PC**

 Ensure that the network settings on the Host PC have been correctly configured and are functioning normally. Ensure that the Windows firewall or any Anti-Virus firewall is properly configured to allow incoming connections, or temporarily disable these functions, otherwise the **"Search Servers"** function in the eSearch Utility described in **Section 7** may not perform as expected. Contact the System Administrator for instructions of how to do this.

 Connect both the ET-2251 module and the Host PC to the same sub network or the same Ethernet Switch.

 $\bullet$  Apply power to the ET-2251 module. The valid power voltage range is from  $+10$  to  $+30$   $V_{\text{DC}}$ .

**5**

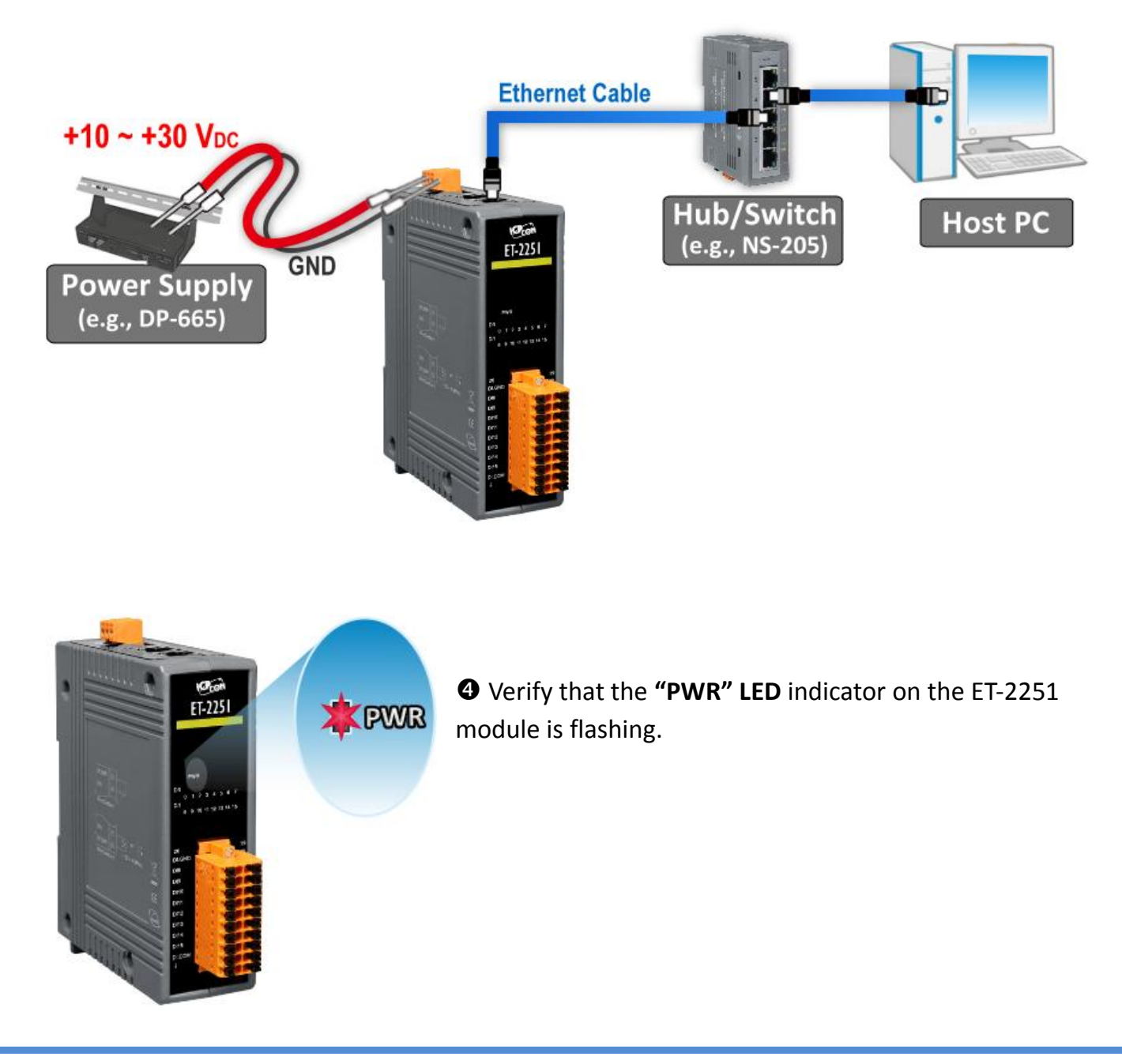

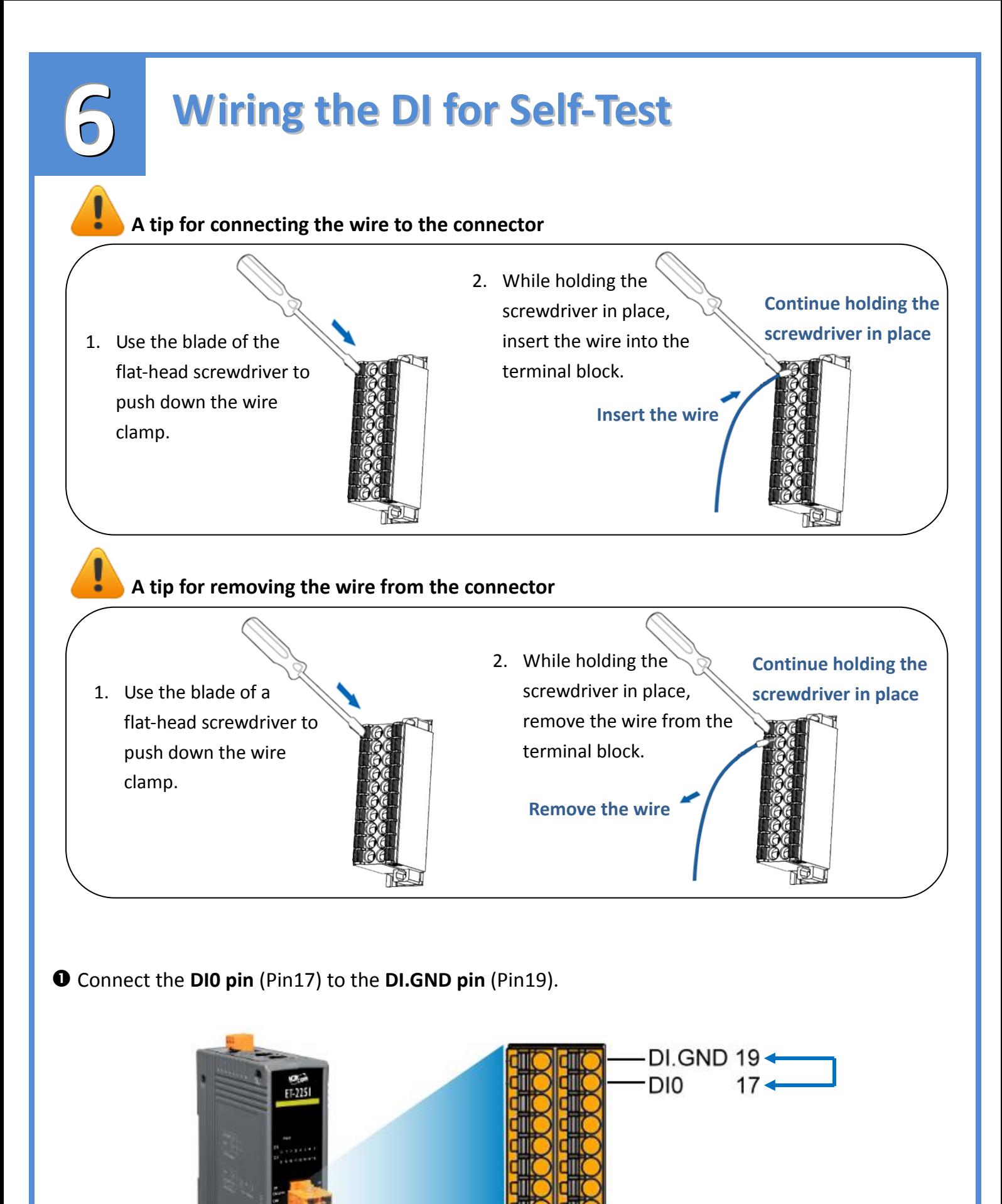

### **Configuring the Correct Network Settings**

 Execute the eSearch Utility and click the **"Search Servers"** button to search for the ET-2251 module.

**O** Once the search process in complete, double-click the name of the ET-2251 module to open the "**Configure Server (UDP)"** dialog box.

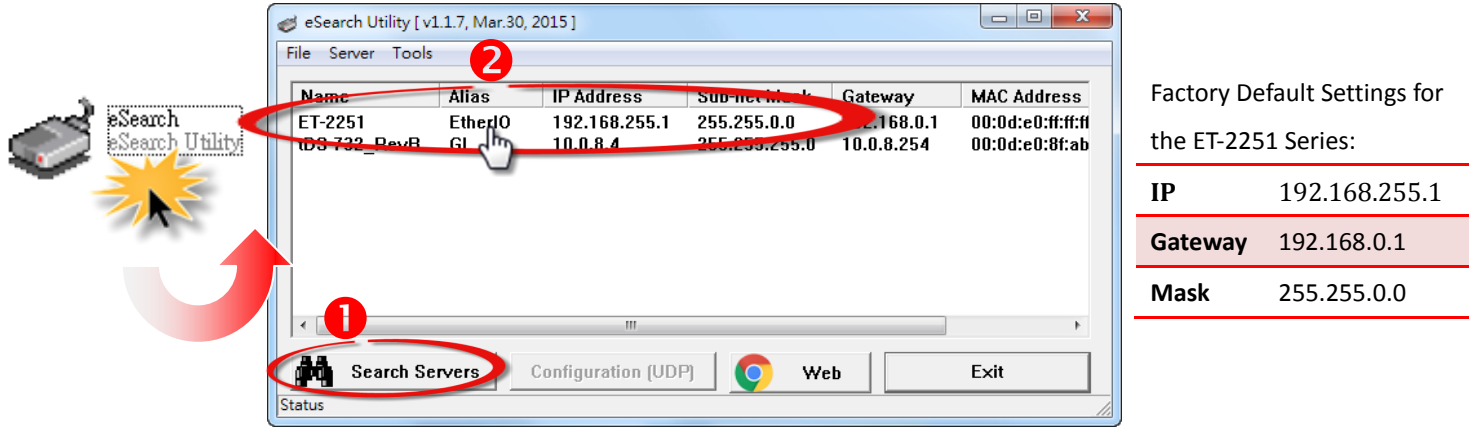

 Enter the relevant values for the IP Address, Subnet Mask and Gateway, etc., and then click the **"OK"** button. The new settings for the ET-2251 module will take effect within 2 seconds. If the correct network configuration information is unknown, contact the Network Administrator to obtain the relevant details.

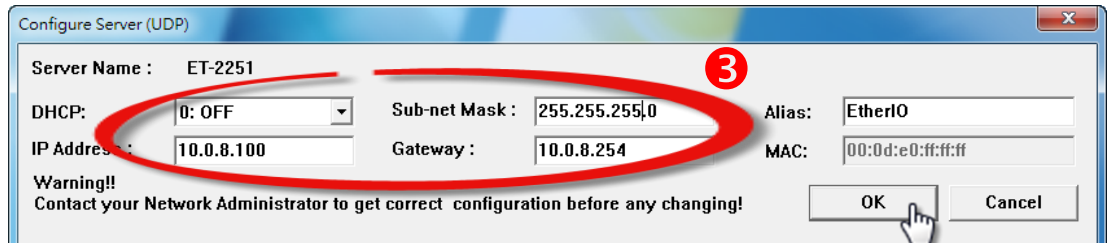

 Wait for 2 seconds and then click the "**Search Servers**" button again to ensure that the ET-2251 module is operating correctly using the new configuration.

Click the name of the ET-2251 module to select it.

**7**

Click the **"Web"** button to log in to the web configuration pages.

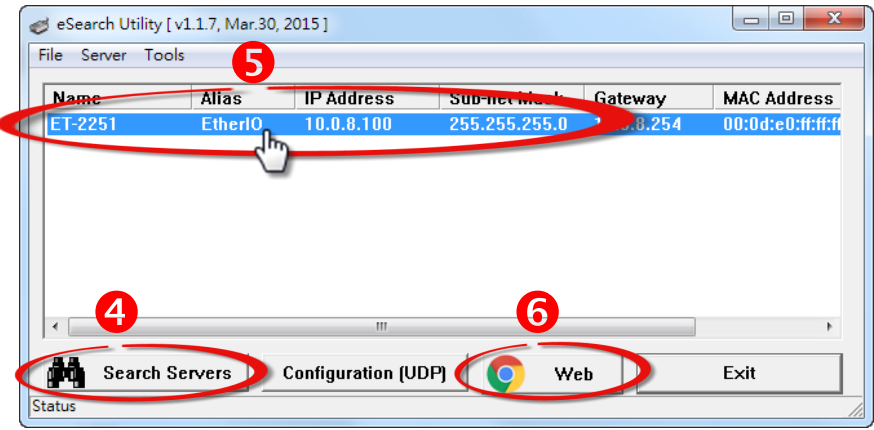

### **Performing the Self-Test**

**8**

 Once the login screen is displayed, enter the password in the login password field (use the default password is "**Admin**"), and then click the **"Submit"** button to enter the configuration web page.

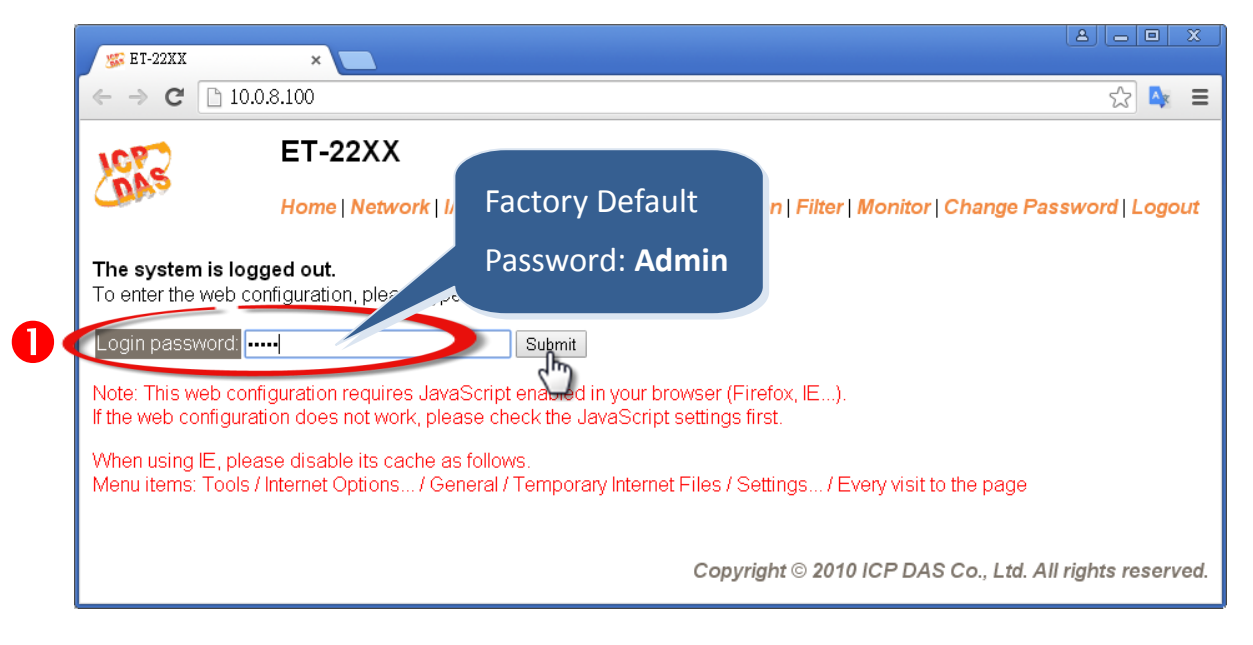

 Click the **"Home"** tab to access the DI/DO settings page for the ET-2251 module. Verify that the status for the both **DI0** is shown as **"ON"**.

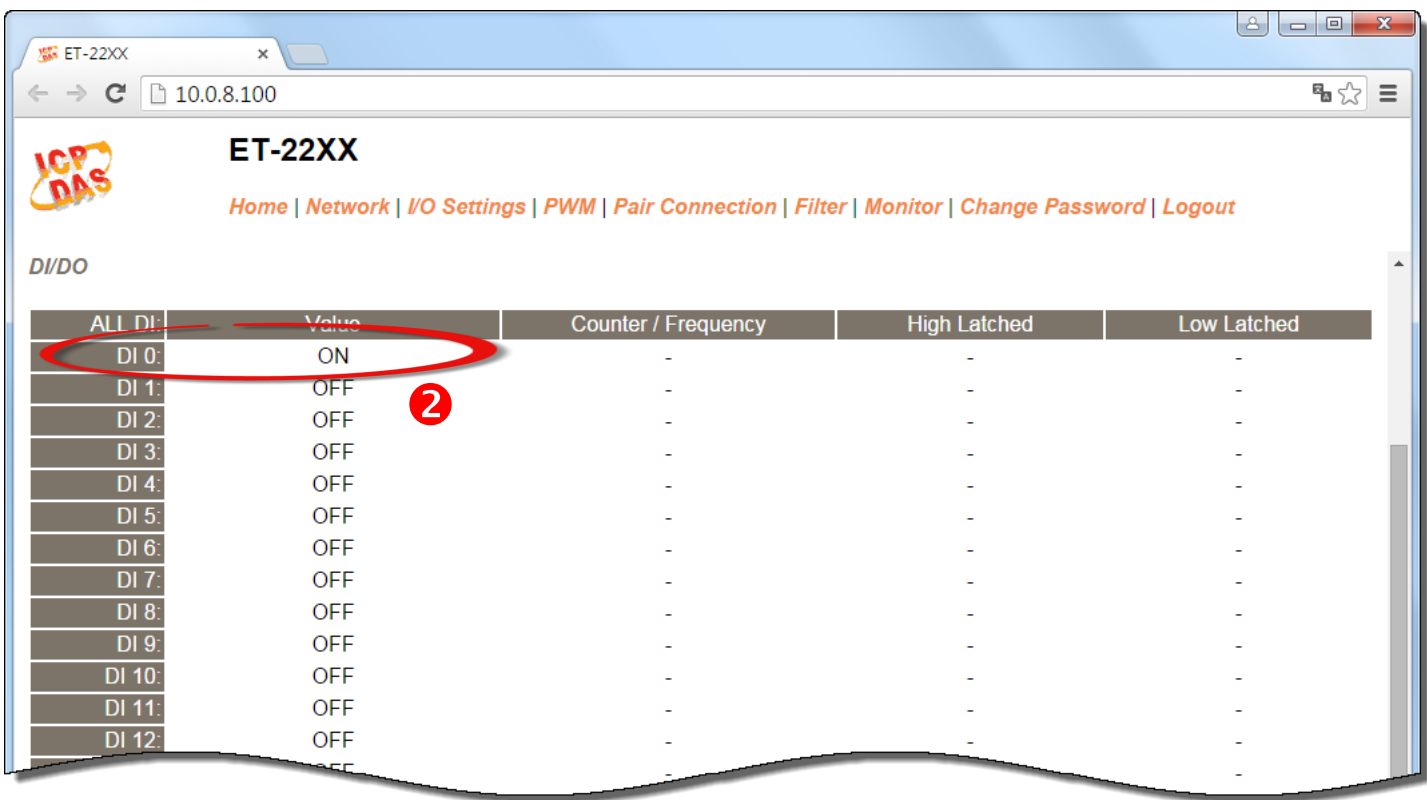

### **Related Information** ET-2251 Product Page: [http://www.icpdas.com/root/product/solutions/remote\\_io/ethernet\\_io/petl-7000\\_tpet\\_tet/et-2251.html](http://www.icpdas.com/root/product/solutions/remote_io/ethernet_io/petl-7000_tpet_tet/et-2251.html) > Documentation: CD:\Napdos\ET2200\Document <http://ftp.icpdas.com/pub/cd/6000cd/napdos/et2200/document/>  $\triangleright$  Firmware: CD:\Napdos\ET2200\Firmware <http://ftp.icpdas.com/pub/cd/6000cd/napdos/et2200/firmware/> NS-205 and DP-665 Product Page (Optional):  $\overline{\phantom{a}}$ [http://www.icpdas.com/root/product/solutions/industrial\\_ethernet\\_switch/ns-205.html](http://www.icpdas.com/root/product/solutions/industrial_ethernet_switch/ns-205.html) [http://www.icpdas.com/products/Accessories/power\\_supply/dp-665.htm](http://www.icpdas.com/products/Accessories/power_supply/dp-665.htm)ċ